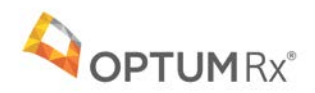

**Pharmacy at member's fingertips**

# **CarolinaCARE**

## Navicent Health: Member Website Registration

### **Digital tools designed for today's lifestyle**

Together, the CarolinaCARE and OptumRx websites ensure members have the tools and information to actively engage in personal health care and medication management. Intuitively designed digital tools help members easily find health care information.

**Go online to quickly manage and access your pharmacy benefits including:** 

- Access a complete profile of medications and prescription history for all family members
- View medication cost, find lower-cost medications to save on out-of-pocket expenses
- Review claims, benefit information and deductibles
- Locate the nearest in-network retail pharmacy

Setting up a SINGLE SIGN-ON online account is easy. Just create a ONE-TIME account ID on the OptumRx website following the instructions on the next page.

#### **SECURE LOG IN**

#### **HealthSafe ID®: One username, One password**

Many Optum websites use HealthSafe ID, which means members can access some of their Rx health benefits with the ease of a single username and password, connecting safely and securely through your CarolinaCARE website.

#### **Registering is quick and easy, and members only need to do it once.**

- Optum websites use HealthSafe ID, which means members can access health benefits with the ease of a single username and password.
- Just provide member information as indicated in each step of the registration process to create a HealthSafe ID.
- To keep member accounts secure, we'll ask you to confirm your email or phone number. Completion of this ONE-TIME registration allows Navicent members to use their CarolinaCARE username and password to sign in quickly with the click of a button each time they return.

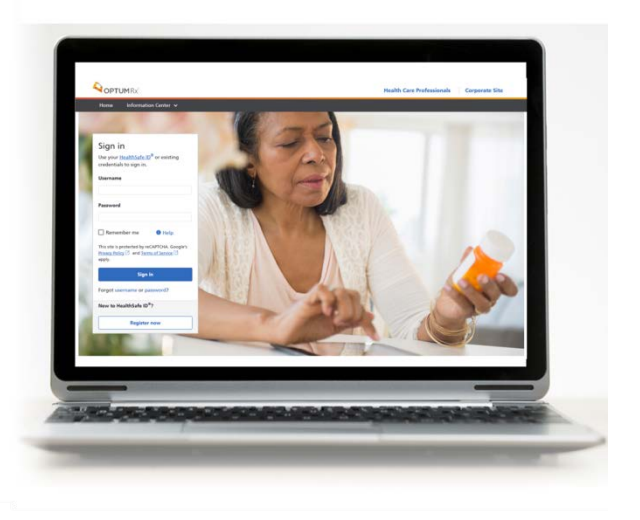

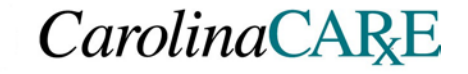

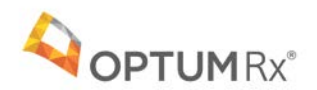

#### **Information you will need for registration:**

• Navicent Member ID located on the front of your PRESCRIPTION ID card

**Step One: From the CAROLINACARE log in page,** CLICK **OptumRx.** Then enter basic member information

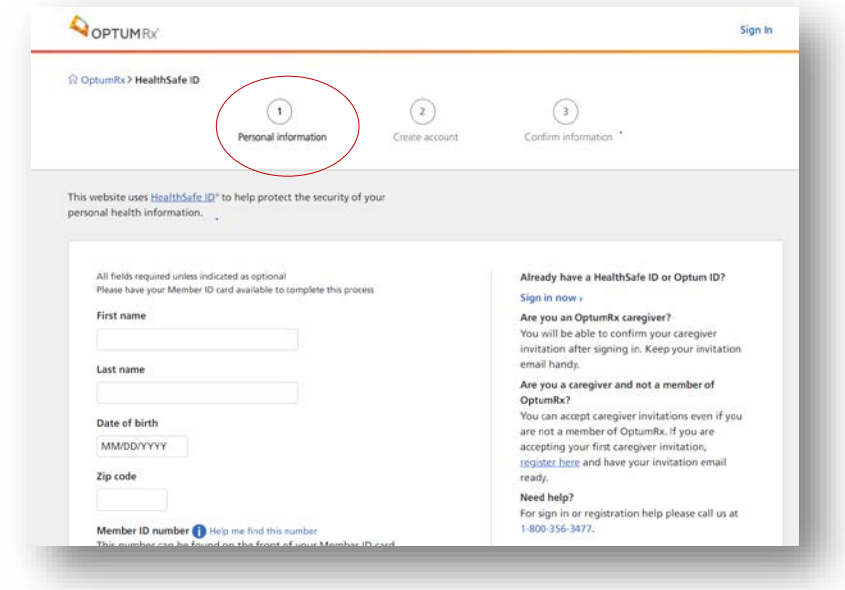

**Step Two:** Enter your Navicent Member ID from the front of your Rx membership card

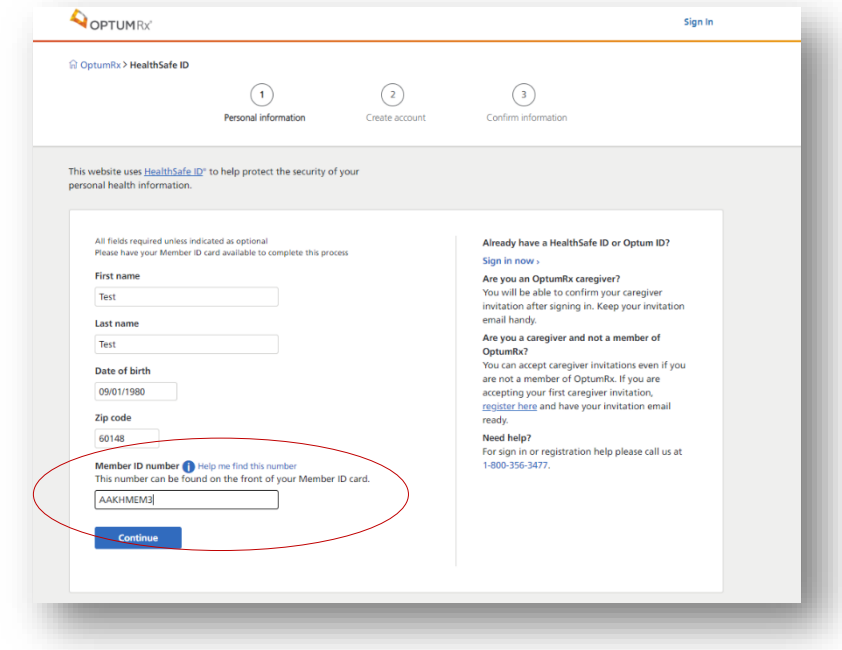

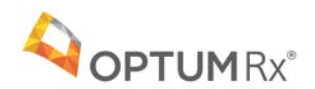

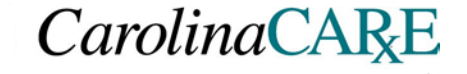

**Step Three:** Complete the member information

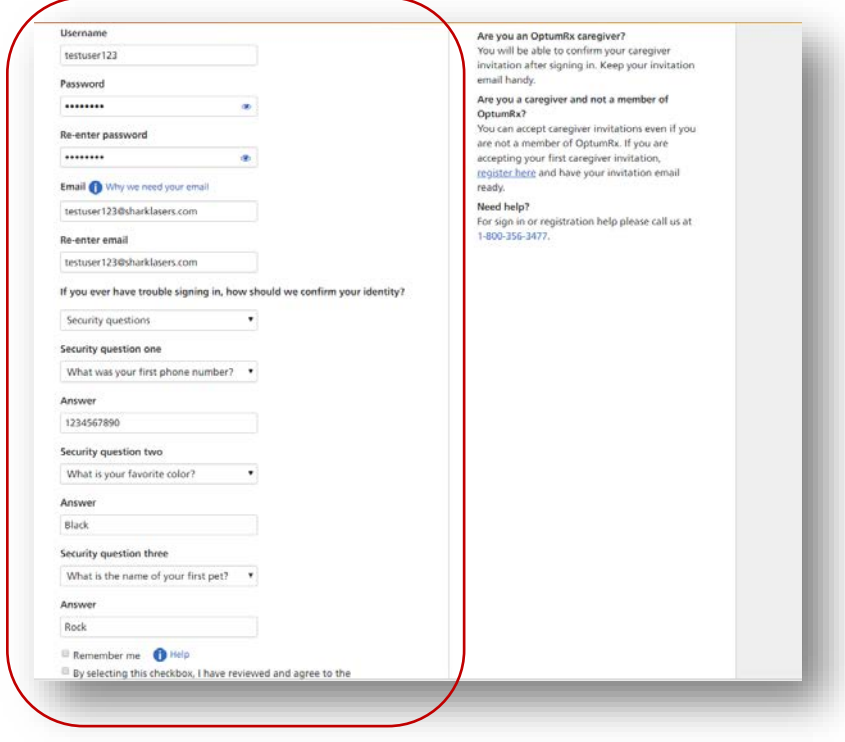

**Step Four:** Complete the confirmation puzzle if requested

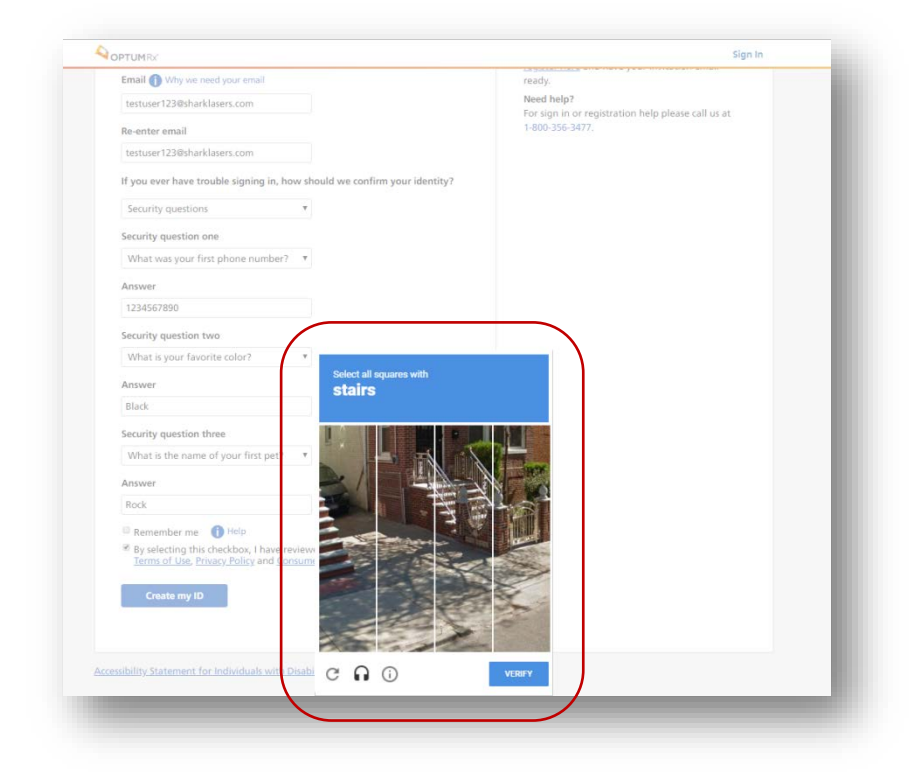

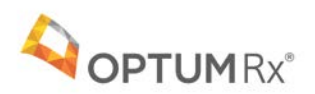

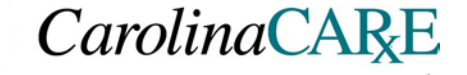

**Step Five:** You will receive a confirmation email or text that your account has been set up. If you do not, check your spam folder.

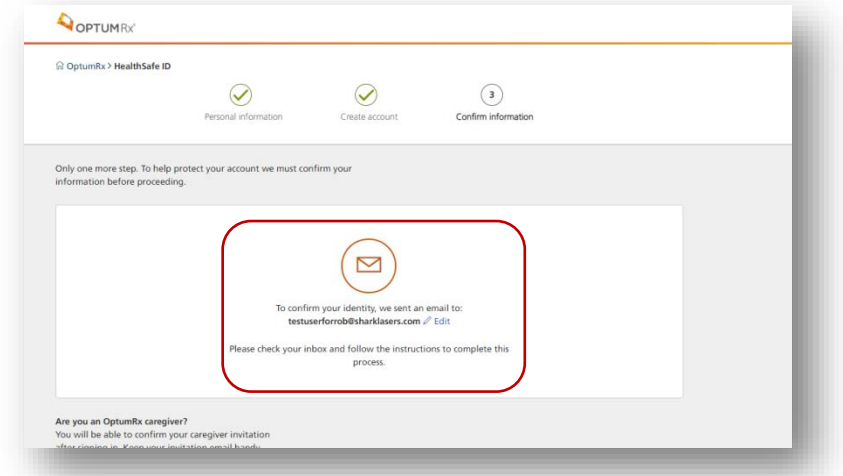

That's it! You have now completed the required ONE-TIME registration process for member authentication and added security. Our capabilities are always evolving. Check back often for new enhancements and tools.